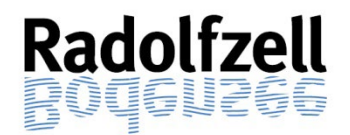

 $\rightarrow$  Weiter

# **KURZANLEITUNG ONLINE – ANTRAG (***eBau***)**

# **1. Zugriff auf Online-Antrag**

Zum Öffnen des Online-Antrags wählen Sie bitte folgenden Link aus

[www.radolfzell.de/eBau](http://www.radolfzell.de/baurecht)

und folgen den dort genannten weiteren Schritten.

**Hinweis:** Wir empfehlen hierfür einen Browser (Edge, Chrome oder Firefox) über den PC zu verwenden. Bei anderen Browsern wie z.B. Safari oder mobilen Endgeräten kommt es immer wieder zu Anwendungs- und Darstellungsfehlern.

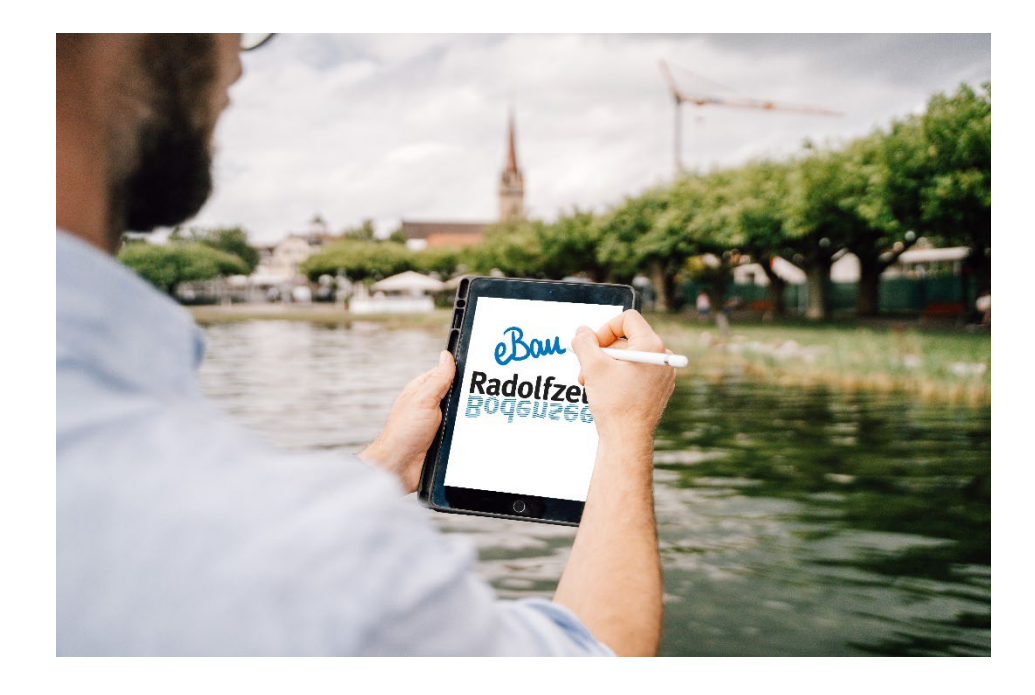

## **2. Datenschutzerklärung und Nutzungsbedingungen**

Im Portal erscheint eine Seite auf der Sie auf die gültige Datenschutzerklärung und die derzeitigen Nutzungsbedingungen hingewiesen werden. Diese müssen nach dem Lesen durch das Anklicken der Checkbox anerkannt werden. Mit dem Button "weiter" kann auf jeder Seite auf die nächste Seite gewechselt werden.

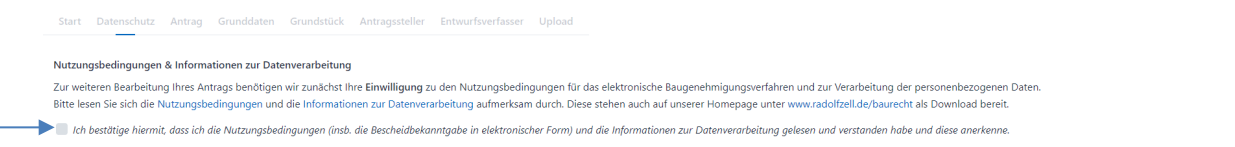

## **3. Grunddaten**

Auf dieser Seite werden die Grunddaten zum Antrag eingetragen:

- Gewünschte Antragsart (Bauantrag, vereinfachter Bauantrag, Abgeschlossenheitsbescheinigung …) aus der Liste auswählen
- Antragsdatum erfassen
- Vorhaben erfassen (zum Beispiel "*Neubau Einfamilienhaus mit Garage*")

Weiter

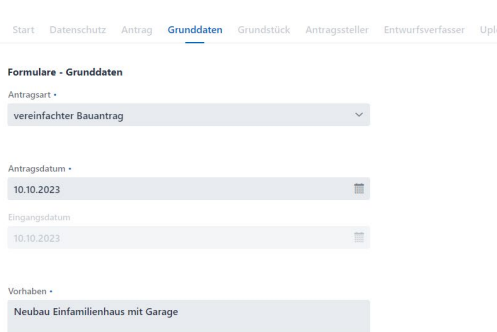

#### **4. Grundstück**

Auf dieser Seite werden die Grundstücksdaten eingetragen:

- Straße aus Straßenverzeichnis auswählen, (sofern vorhanden Hausnummer eintragen, ansonsten Feld freilassen)
- Gemarkung auswählen
- Flurstück eintragen (Zähler und Nenner getrennt) über den Button "speichern" Grundstücksdaten übernehmen.

Sofern mehrere Grundstücke /Flurstücke als Baugrundstück angelegt werden sollen, können dem Abspeichern des jeweiligen Grundstücks weitere Grundstücke einzeln erfasst werden.

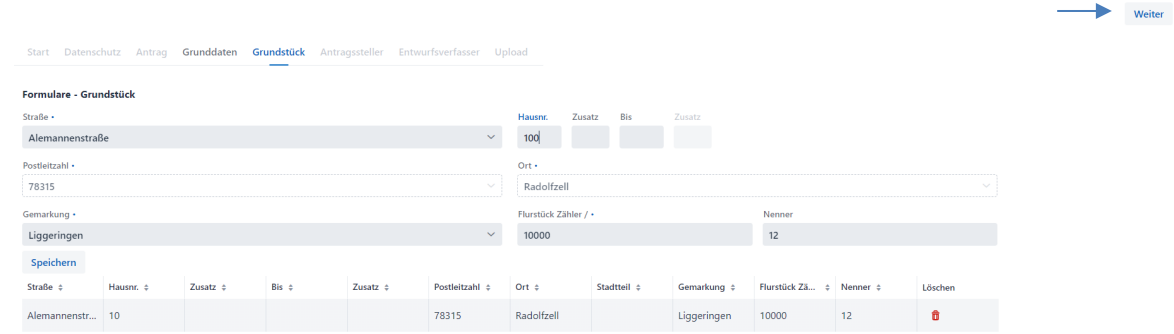

#### **5. Angaben zum Antragsteller**

Auf dieser Seite werden die Adressdaten zum Bauherrn/ Antragsteller eingetragen:

- Personalien entsprechend ausfüllen
- Adresse des Bauherrn/ Antragsstellers eintragen
- Kontaktinformationen angeben (eine Telefonnummer oder Mobil Nummer und die Mail Adresse sind zwingend erforderlich).

## **6. Angaben zum Entwurfsverfasser**

Auf dieser Seite werden die Adressdaten des Entwurfsverfassers eingetragen:

- Personalien entsprechend ausfüllen
- Adresse des Entwurfsverfassers eintragen
- Kontaktinformationen angeben (eine Telefonnummer oder Mobil Nummer und die Mail Adresse sind zwingend erforderlich).

#### **7. Upload**

Auf dieser Seite müssen alle Formulare, Antragsunterlagen und Pläne (einzeln) hochgeladen werden.

- 1. Einzelne Datei mit max. 5 MB über Button "Upload File" hochladen.<br>2. Dateiname Baurechtbehörde aus Liste auswählen. Name ggf. ergär
- Dateiname Baurechtbehörde aus Liste auswählen. Name ggf. ergänzen.
- 
- 3. Ergänzung Dateiname bei Bedarf angeben.<br>4. Über den Button "Speichern" Vorgang absch 4. Über den Button "Speichern" Vorgang abschließen und alle weiteren Dateien, wie in Punkt 1-4 beschrieben einzeln hochladen.
- 5. Wenn die Dateien vollständig hochgeladen wurden und alles vollständig ist, wird über den Button "weiter" der Antrag abgeschickt.

### **Wichtig: Es gibt keinen abschließenden Bestätigungs-Button. D.h. sobald hier "Einreichen" geklickt wurde, ist der Antrag unwiderruflich abgeschickt!**

![](_page_2_Picture_142.jpeg)

## **8. PDF Protokoll**

Nach Abschicken des Antrags erscheint folgender Text:

![](_page_2_Picture_143.jpeg)

Hier besteht die Möglichkeit das PDF-Protokoll der Übermittlung des Antrags über den Button Download einzusehen, zu speichern und auszudrucken. Der Antrag ist (entsprechend dem Protokoll) erfolgreich an die Abteilung Baurecht der Stadt Radolfzell übergeben worden.

Als Bauherr erhalten Sie (und der Entwurfsverfasser zur Kenntnis) innerhalb der nächsten Tage die Eingangsbestätigung Ihres Antrags per Post mit Ihren persönlichen Zugangsdaten für die Vorgangsauskunft+ von *eBau*.

> **Bei Rückfragen melden Sie sich bitte unter: 07732/81-354 oder baurecht@radolfzell.de**